How to Register as a Participant for ROAR for Kids

- 1) Visit www.roar.kennedykrieger.org
- 2) Select the correct registration option

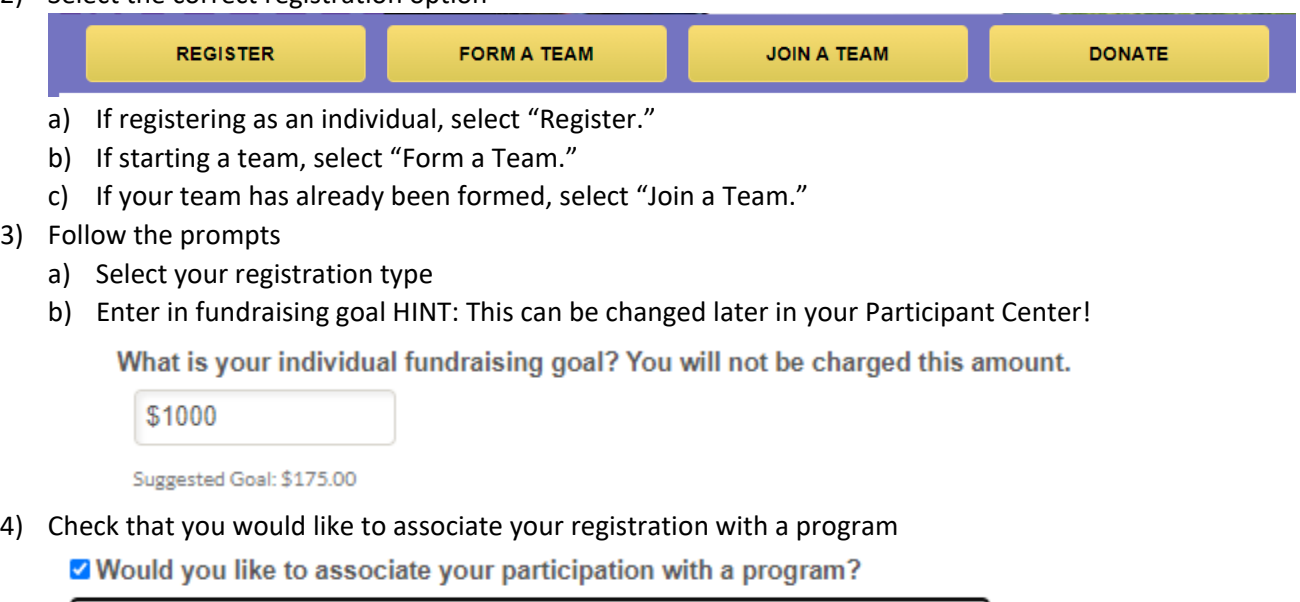

Choose a program to support

a) This step is very important! This allows you to select what program you are supporting with your fundraising. Simply click the drop down menu and select which program you are supporting.

v

- 5) All registration and fundraising dollars can only go to support ONE program.
	- a) If you are creating a team, this step is done when you enter your team name.
	- b) The team captain is the ONLY person who has to go through this step. All subsequent team members' registrations will automatically apply to the program that the team captain has selected.
- 6) Are you a new or returning user?
	- a) If you have participated and registered online in ANY past Institute event, you are a returning user. HINT: Not sure of your login information, click Email me my login information!
	- b) If you have never participated/registered online in any past Institute event, you are a new user.
- 7) Fill in correct information.
- 8) Agree to the waiver.
- 9) Confirm registration information and fill out payment information
	- a) If you are registering more than one person at a time, please select "Register Additional Participant" and go through process again. HINT: Once you complete registration, you will NOT be able to register another individual under your email, this is the only time to do so!
	- b) If you are registering yourself, please select "Complete Registration."